## MATLAB Standalone Installation Instructions for Windows on a personal machine or Georgia Tech laptop.

Last Updated: 9/20/2018

Students, faculty, and staff may download an individual stand-alone copy of the software for each of the machines on which you are the sole MATLAB user (includes office and personal machines).

Note: Installation on a Georgia Tech system such as office desktop, lab workstation, classroom, server or a computer lab should use of the Georgia Tech MATLAB license server. Please visit <a href="http://software.oit.gatech.edu">http://software.oit.gatech.edu</a> and use the Matlab Network Installation Instructions.

## How to get support?

Mathworks provides direct support to faculty, staff, and students. Please contact <a href="mailto:support@mathworks.com">support@mathworks.com</a> and reference the GT license <a href="mailto:621625">621625</a> for installation or activation questions.

## **MATLAB Installation:**

Please visit <a href="http://matlab.gatech.edu">http://matlab.gatech.edu</a> to access Georgia Tech's MATLAB portal.

The direct link to the portal is: <a href="https://www.mathworks.com/academia/tah-portal/georgia-institute-of-technology-621625.html">https://www.mathworks.com/academia/tah-portal/georgia-institute-of-technology-621625.html</a>

 Select the link "Get started now" under Download Matlab. NOTE: MATLAB Online option also available

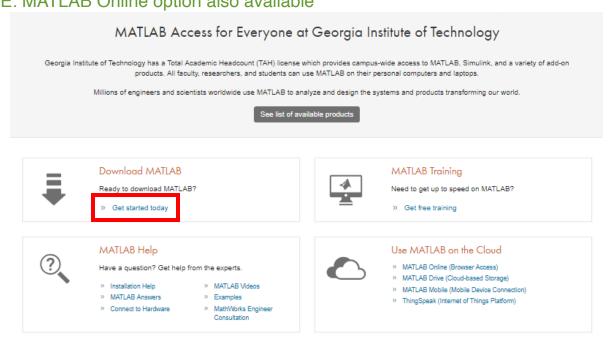

2. You will be prompted to Login with your Georgia Tech account to validate affiliation to the Institute

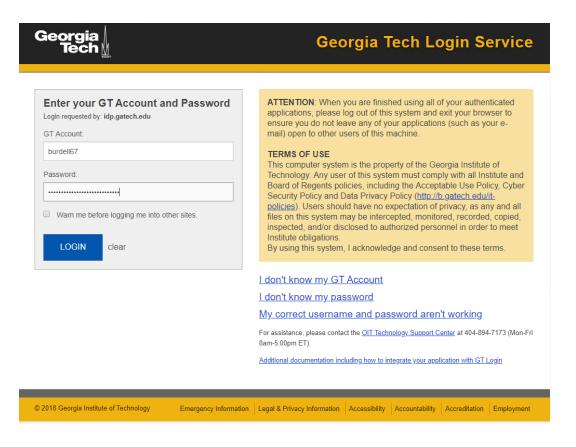

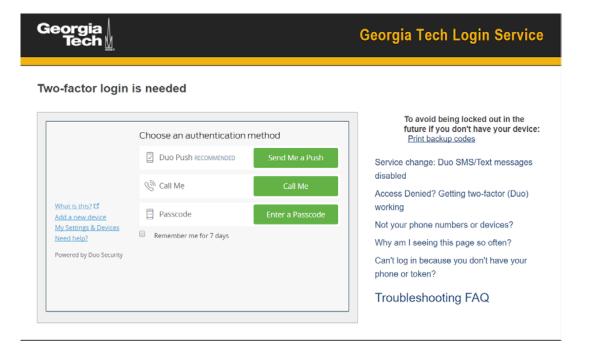

- 3. Login to your Mathworks account. If you do not have a Mathworks account, you will need to create one. If you have ever created a Mathworks account (at a previous institution, or as part of using an evaluation version of Matlab), make sure to use that account instead of creating a new one.
- 4. A Mathworks account is separate from your Georgia Tech primary account.

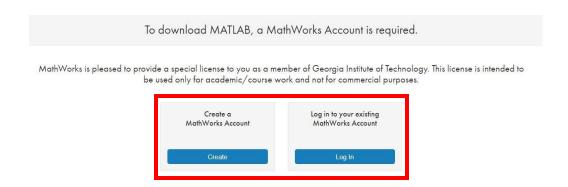

Note: when creating a Mathworks account for the first time, you will be presented with a form as shown below. Upon creation, you will receive an e-mail with a link to confirm the e-mail address you entered.

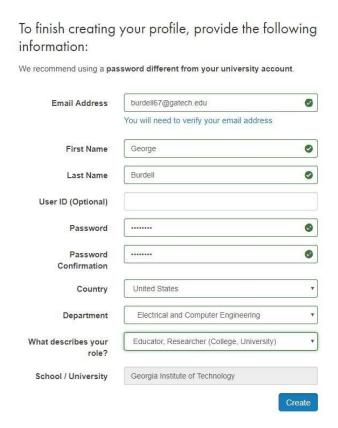

5. Once logged in under your Mathworks account, select the version of the software you wish to get. If you are in need of previous versions, you can do so by choosing from the menu on the right side.

NOTE: MATLAB Online option also available

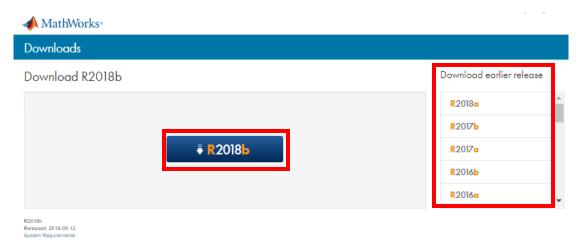

6. Choose and download the installer for your operating system.

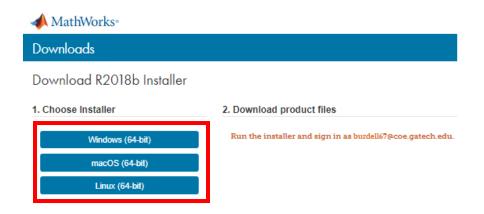

7. Once downloaded, find and click on the self-extract installer "matlab\_R2018b\_win64.exe". A temporary folder will be created and the installation will start automatically. If it does not start, find the "setup.exe" inside the <u>temp\_matlab\_R2018b\_win64</u> and proceed.

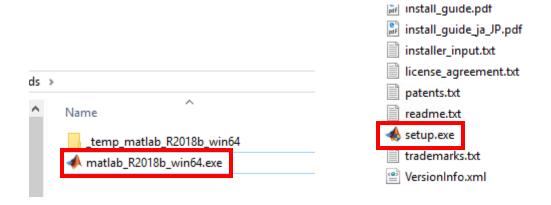

8. Make sure you select "Login with a MathWorks Account". Then click "Next".

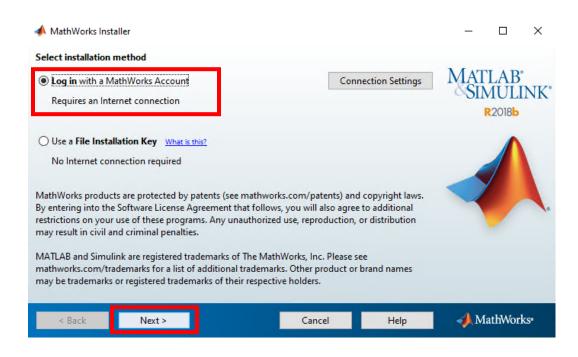

9. Read the license agreement. If you agree with the terms and conditions, click "Yes". Then select "Next".

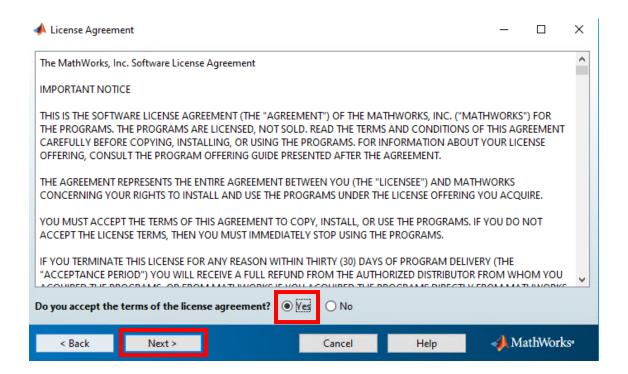

10. Input the credentials for your MathWorks account associated with your @gatech.edu email address. Then click on "Next".

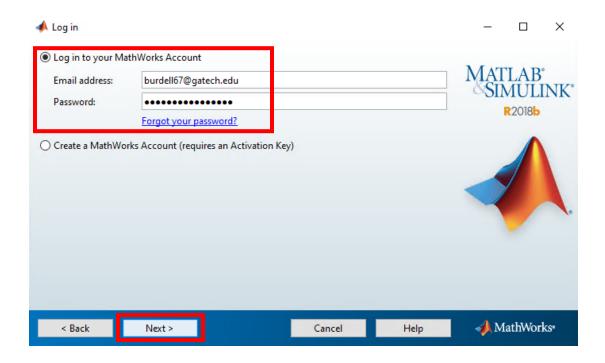

11. Next you will be shown the license option. Click "Next"

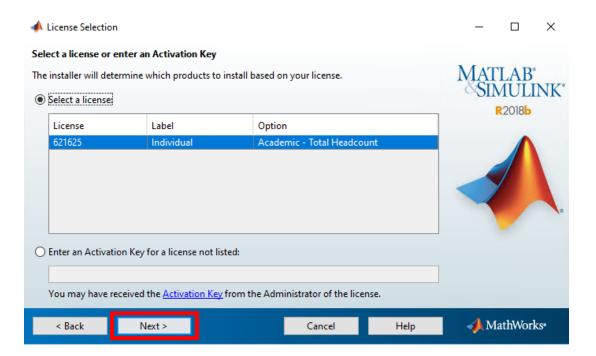

12. Review the installation folder and make any necessary changes. Select "Next".

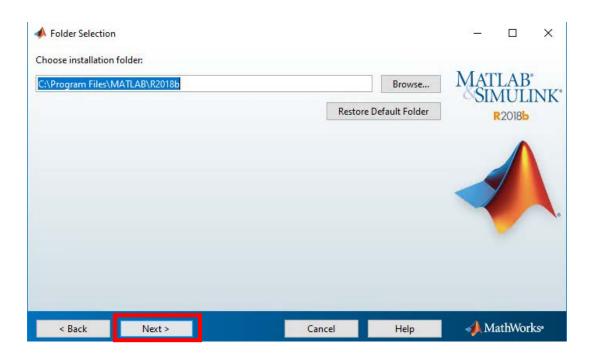

if you want to

13. Review and click on "Product" install all products available. Click "Next".

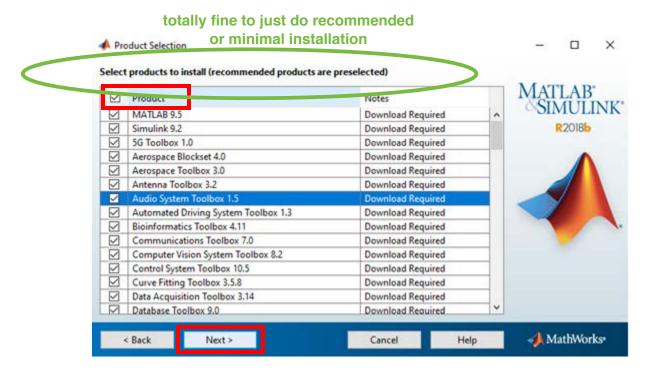

14. Review the installation options and click "Next".

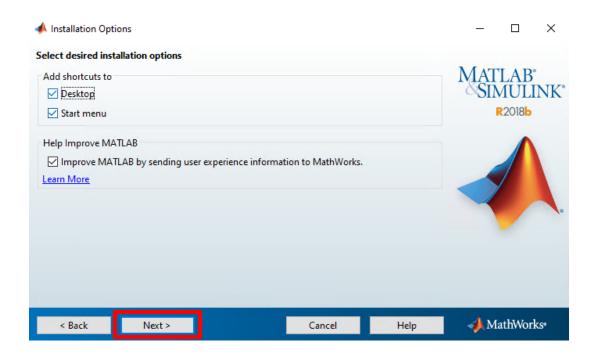

15. Review the installation settings and click "Install" in order to start the installation.

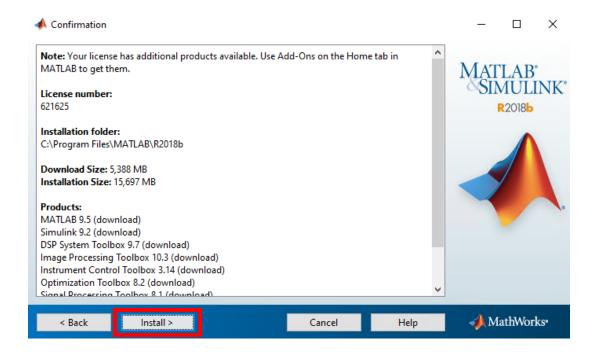

16. A progress indicator will be displayed. The installation of MATLAB can take 20 to 40 minutes, depending on the speed of your computer.

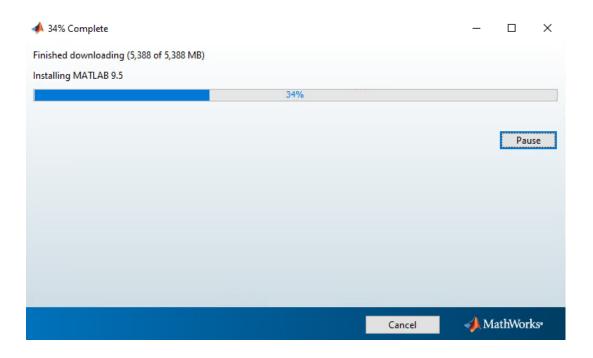

17. Once the installation is complete, review the additional configuration steps (if applicable). Click "Next".

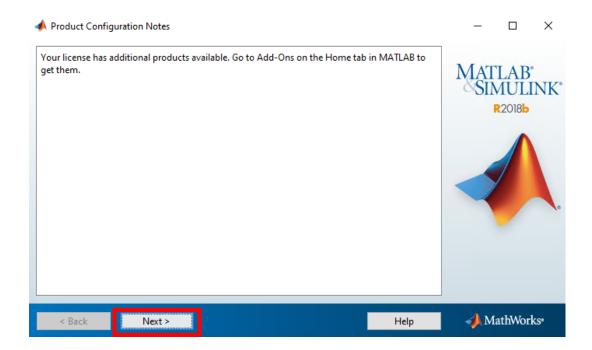

18. Upon the completion of the installation, <u>you will need to activate MATLAB using your MathWorks account before being able to use the program.</u> Check "Activate MATLAB", and click "Next".

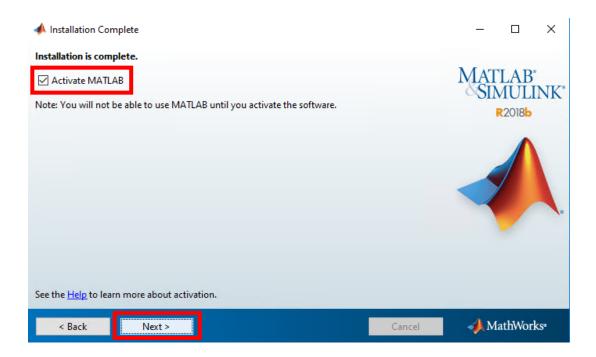

19. Review the activation information and click "Next".

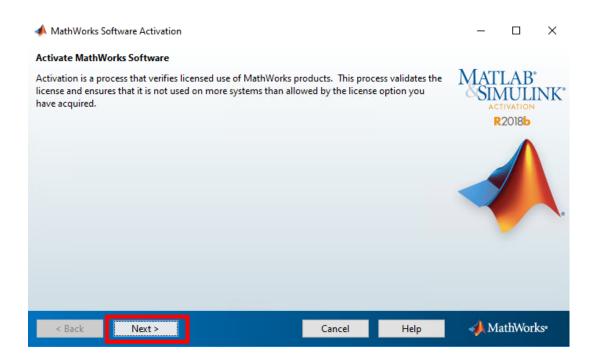

20. Make sure that "I will use the software" is selected and that your Windows User Name is inputted correctly. Click "Next".

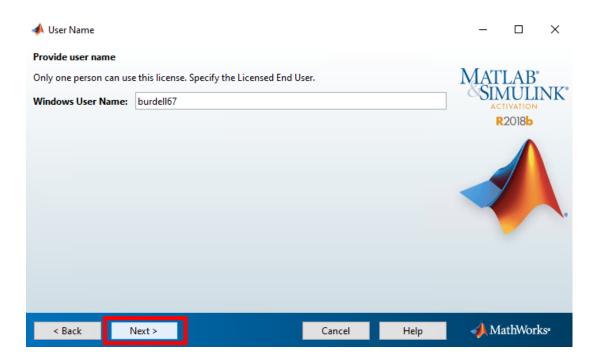

21. Confirm your account information and click "Confirm".

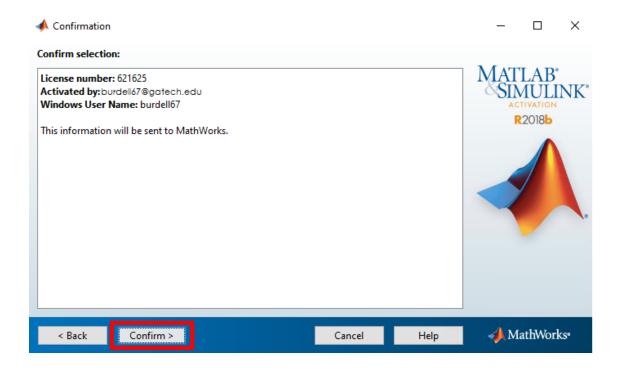

22. Click the "Finish" button. Your installation is complete, and you are ready to use MATLAB.

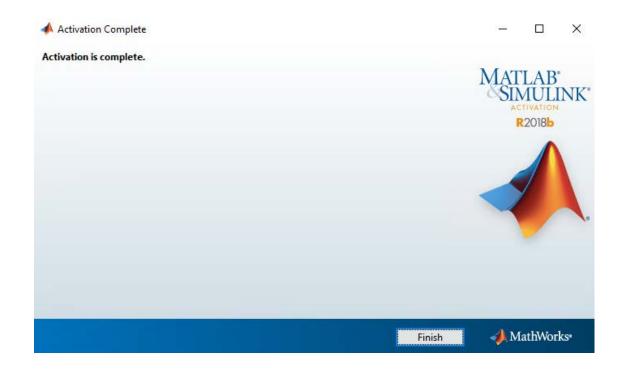

Contact your Computer Support Representative (CSR) if you are having problems installing the software. Also, please review the documentation accompanying the software or visit the official site at <a href="http://www.mathworks.com">http://www.mathworks.com</a>.

Thanks and good luck.

-ECS Team-